## Free computer Tutorials

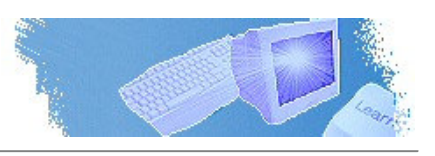

Stay at Home and Learn

**HOME** 

# Microsoft Excel 2007

#### Computer Tutorials List

Beginners Computing Microsoft Word Microsoft Excel Web Design Cascading Style Sheets **Javascript** Visual Basic .NET Beginners PHP > Excel 2007 Course

## Named Ranges in Excel 2007

A Named Range is way to describe your formulas. So you don't have to have this in a cell:

#### $=$  SUM(B2:B4)

You can replace the cell references between the round brackets. You replace them with a descriptive name, all of your own. So you could have this, instead:

## = SUM(Monthly\_Totals)

Behind the Monthly\_Totals, though, Excel is hiding the cell references. We'll see how it works, now.

Open up Excel 2007, and create the spreadsheet below:

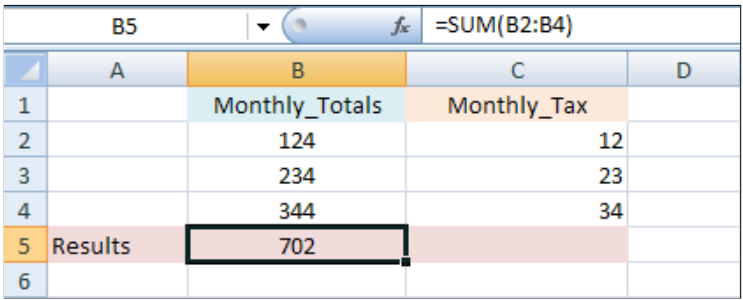

The formula is in cell B5, and just adds up the monthly totals in the B column.

## Define a Name

Setting up a Named Range is a two-step process. You first Define the Name, and then you Apply it. To Define your name, do this (make sure you have the formula in cell B5):

- Highlight the cells B2 to B4 (NOT B5), then click the Formulas menu
- Locate the Named Cells panel
- Click Name a Range

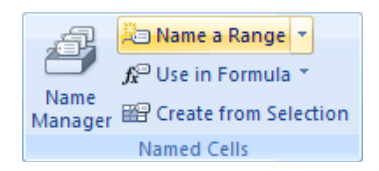

### From the **Name a Range** menu, click **Name a Range:**

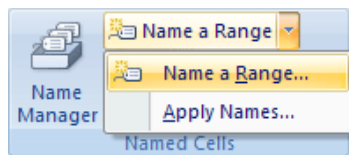

You'll then get the following dialogue box:

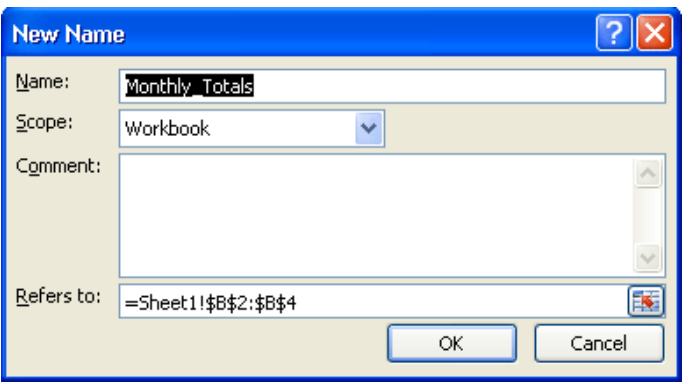

Click OK on the New Name dialogue box. Notice that the Name is our heading of Monthly\_Totals.

When you click OK, you'll be returned to your spreadsheet. You won't see anything changed. But what you have done is to Define a Name. You can now Apply it.

## Apply a Name

To apply your new Name, click into cell B5 where your formula is, and do this:

- On the Named Cells panel, Click Name a Range
- From the menu, select Apply Names
- From the Apply Names dialogue box, select the Name you want and click OK:

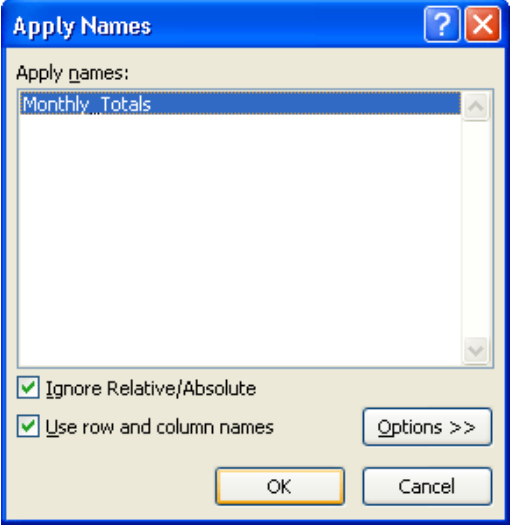

When you click OK, Excel should remove all those cell references between the round brackets, and replace them with the Name you defined:

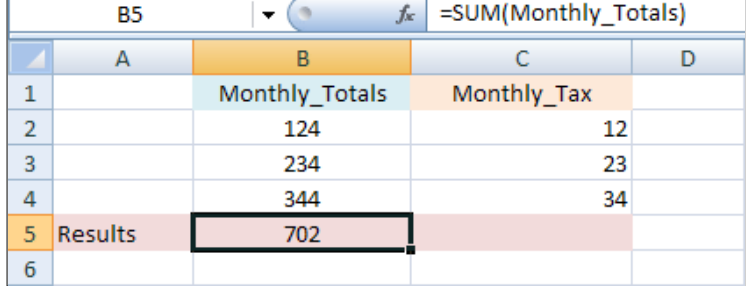

In the image above, cell B5 now says:

```
=SUM(Monthly_Totals)
```
The cell references have been hidden. But Excel still knows about them - it's you that can't see them!

## Exercise

Study the spreadsheet below, now that we have added another Named Range to cell C5:

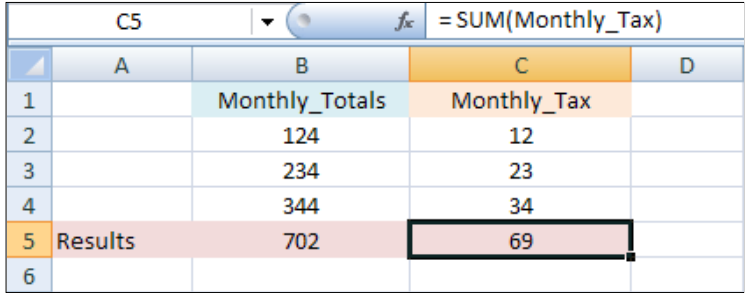

Using the same techniques just outlined, create the same Named Range as in our image above. Again, the formula we've used is just a SUM formula:

#### $=$  SUM(C2:C4)

You need to start with this, before you Define the Name and Apply it.

## Using Named Ranges in Formulas

We'll now use two Named Ranges to deduct the tax from our monthly totals.

So, to define two new Names, do the following:

- 1. Click inside cell B5 to highlight it
- 2. From the Formulas menu bar, locate the Named Cells panel, and click Name a Range > Name a Range
- 3. From the New Name dialogue box, click in to the Name textbox at the top and enter Monthly\_Result (with the underscore character)
- 4. Click OK
- 5. Click inside cell C5 and do the same as step 2 above. This time, however, enter Tax\_Result as the Name

You should now have two new Names defined. We'll now Apply these new names. First, add a new label to your spreadsheet:

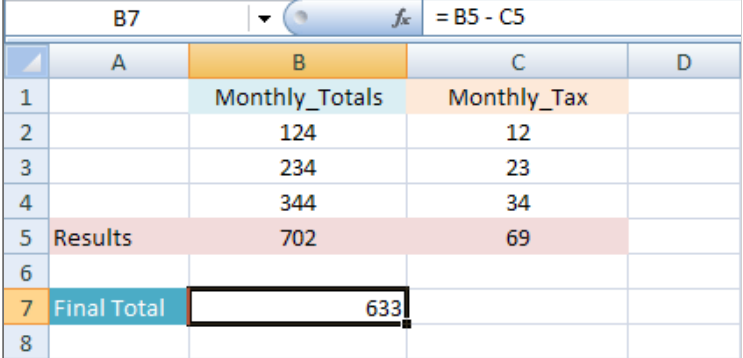

Click in to cell B7, next to your new label, and enter the following formula:

```
= B5 - C5
```
With the formula in place, we can Apply the two new Names we've just defined:

- From the Formulas menu bar, locate the Named Cells panel, and click Name a Range > Apply Names
- The Apply Names dialogue box appears
- Click Monthly\_Result to select it
- Click on Tax\_Result to select it:

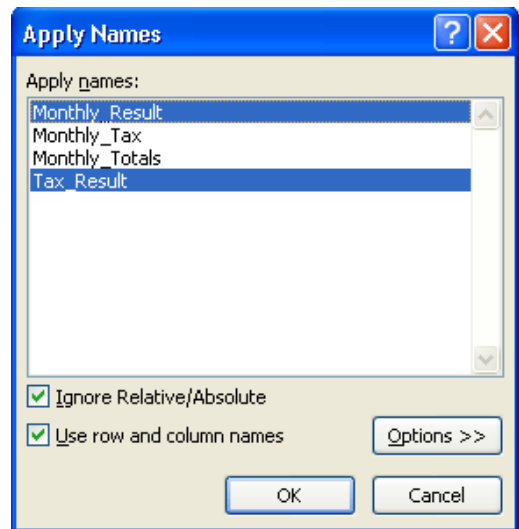

- Click the OK button
- Excel will replace your cell references with the two Names you Defined
- Your spreadsheet should look like ours:

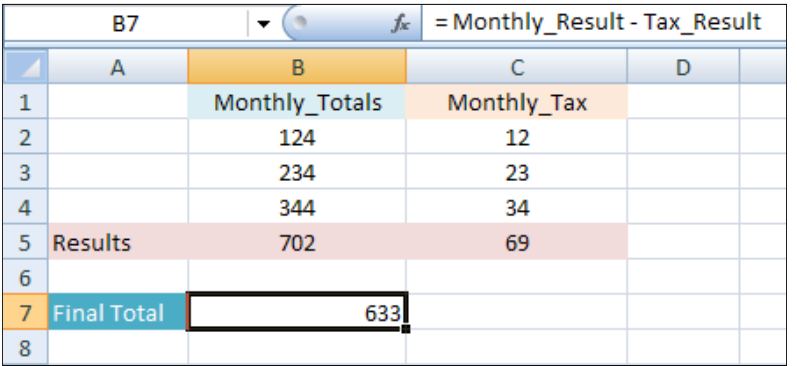

If you look at the formula bar, you'll see the two Named Ranges. The formula is easier to read like this. But it's not terribly easy to set up! They can be quite useful, though.

In the next part, we'll take a look at Pivot Tables.

< -- Absolute Cell References | Pivot Tables in Excel 2007 -->

<--Back to the Excel 2007 Contents Page

View all our Home Study Computer Courses